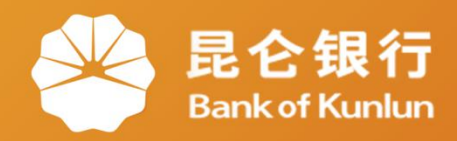

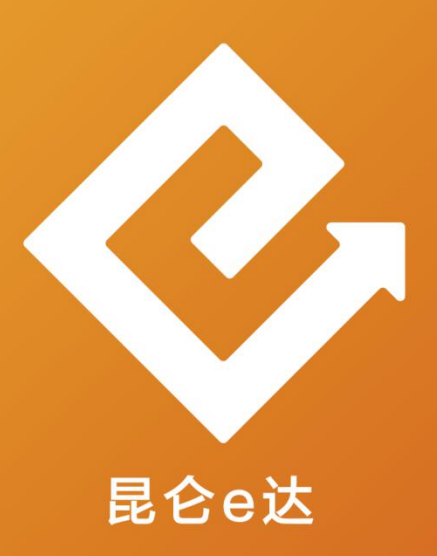

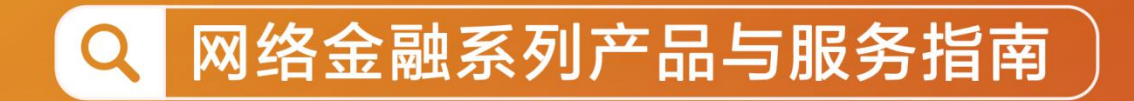

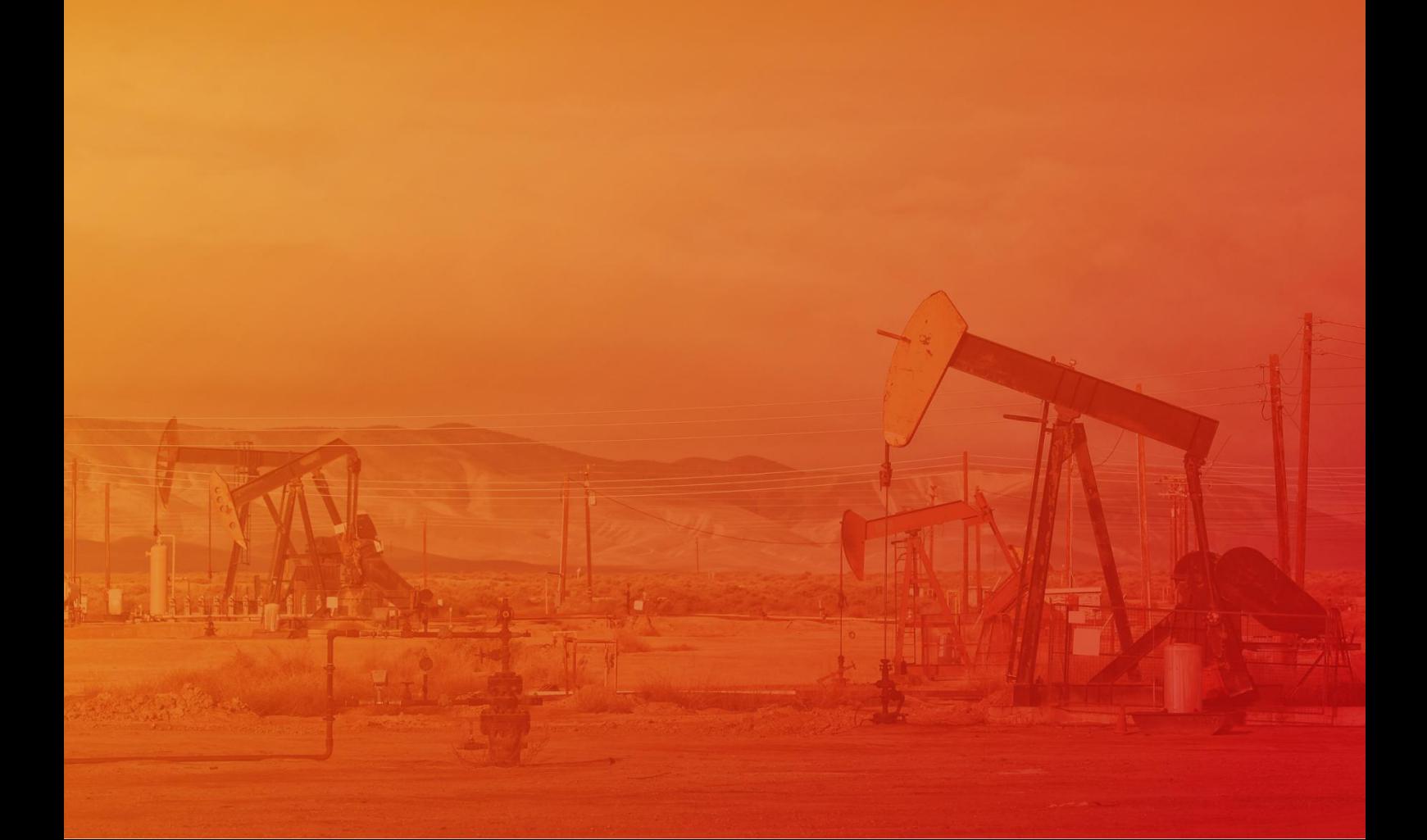

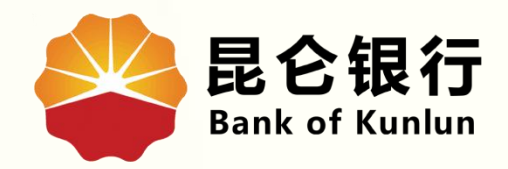

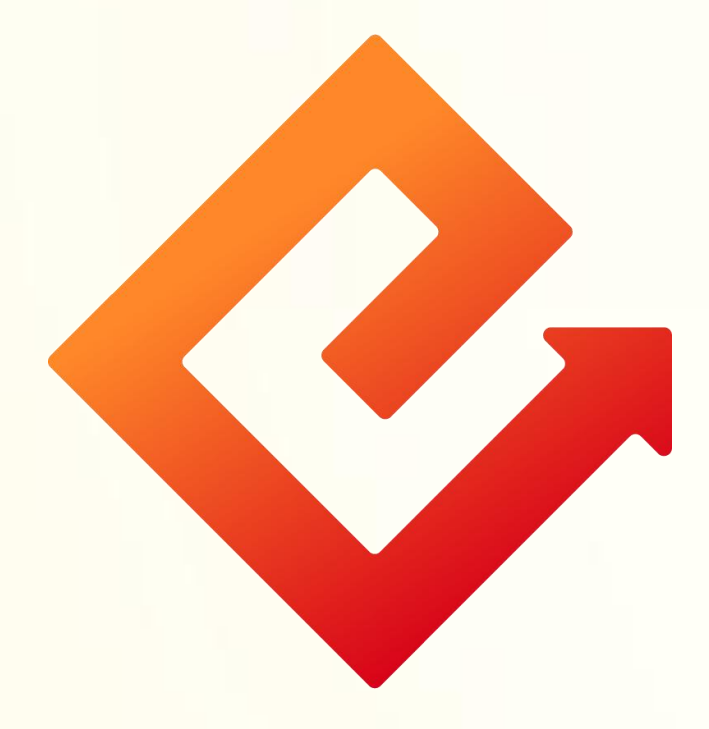

### 企业网银银企对账操作

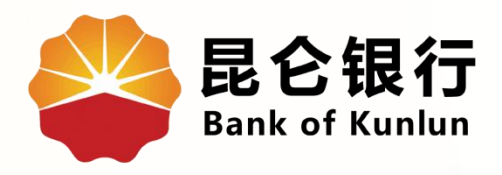

# 01 银企对账简介

## 02 银企对账操作

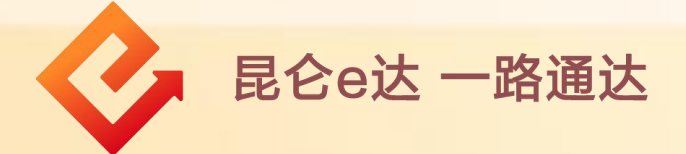

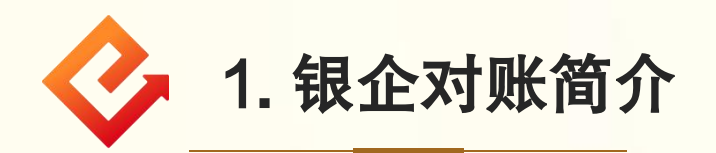

(1)登录企业网银专业版,点击账户管理-银企对账,进入银 企对账页面;

(2)选择账号、对账状态(未对账/已对账未相符)-点击查询。 注意事项:

◆ 操作员未开通银企对账功能,页面提示点击链接开通银企对 账;

◆ 仅对已开通对账功能的账户进行上个月对账,操作员可以对 余额进行对账调节; (跨度最大不超过三个月)

◆ 若是没有对账单,页面显示"此账号还未生成对账单,不能 查询余额信息"  $\frac{1}{2}$ 

◆ 可通过柜面选择对账功能是否需要审核员审核。

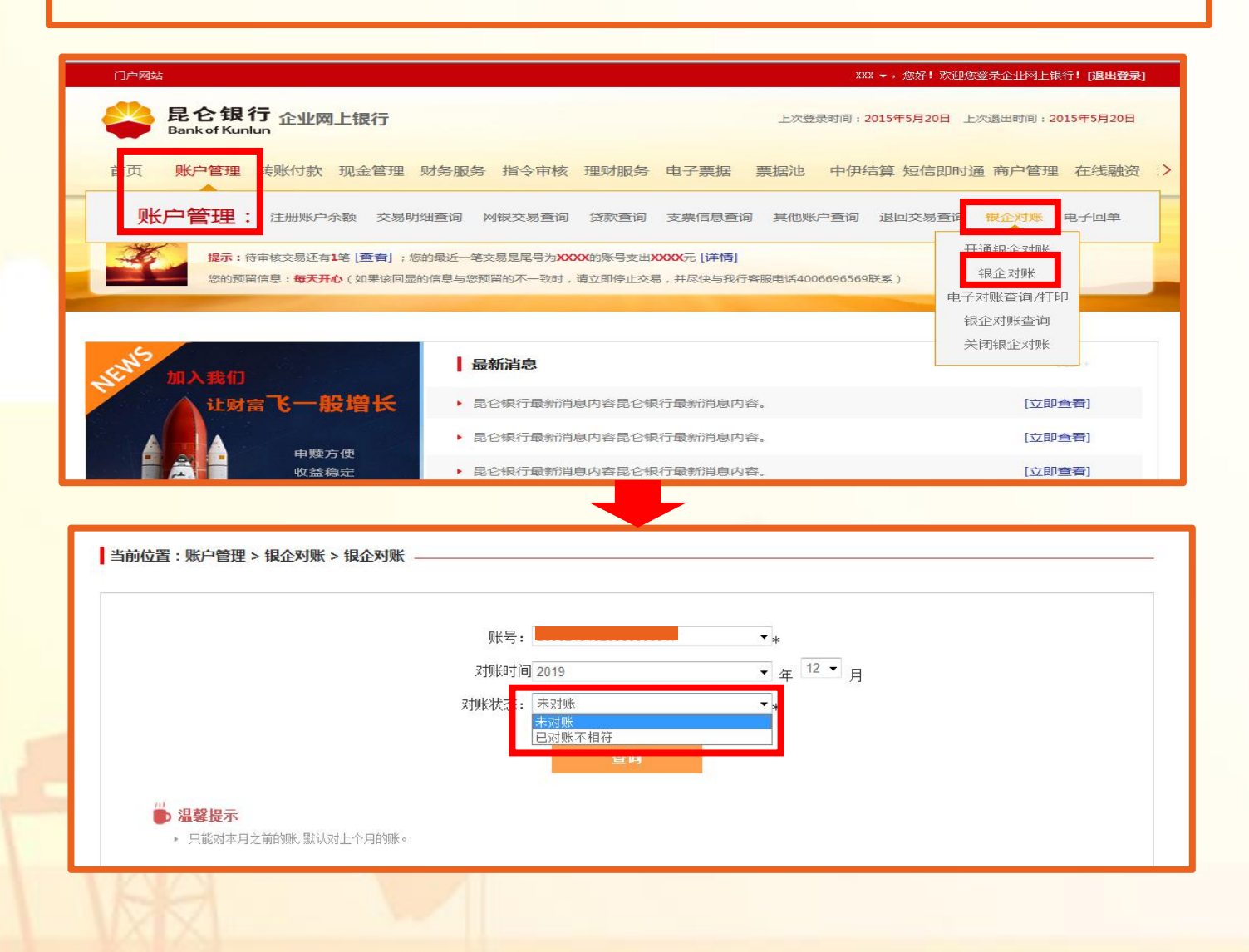

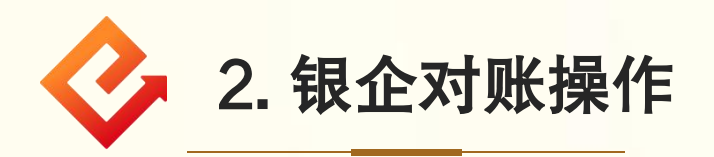

(1)账实相符: ① 选择对账单编号-点击对账-确认信息无误后勾选相符,点 击确认,进入对账确认界面;

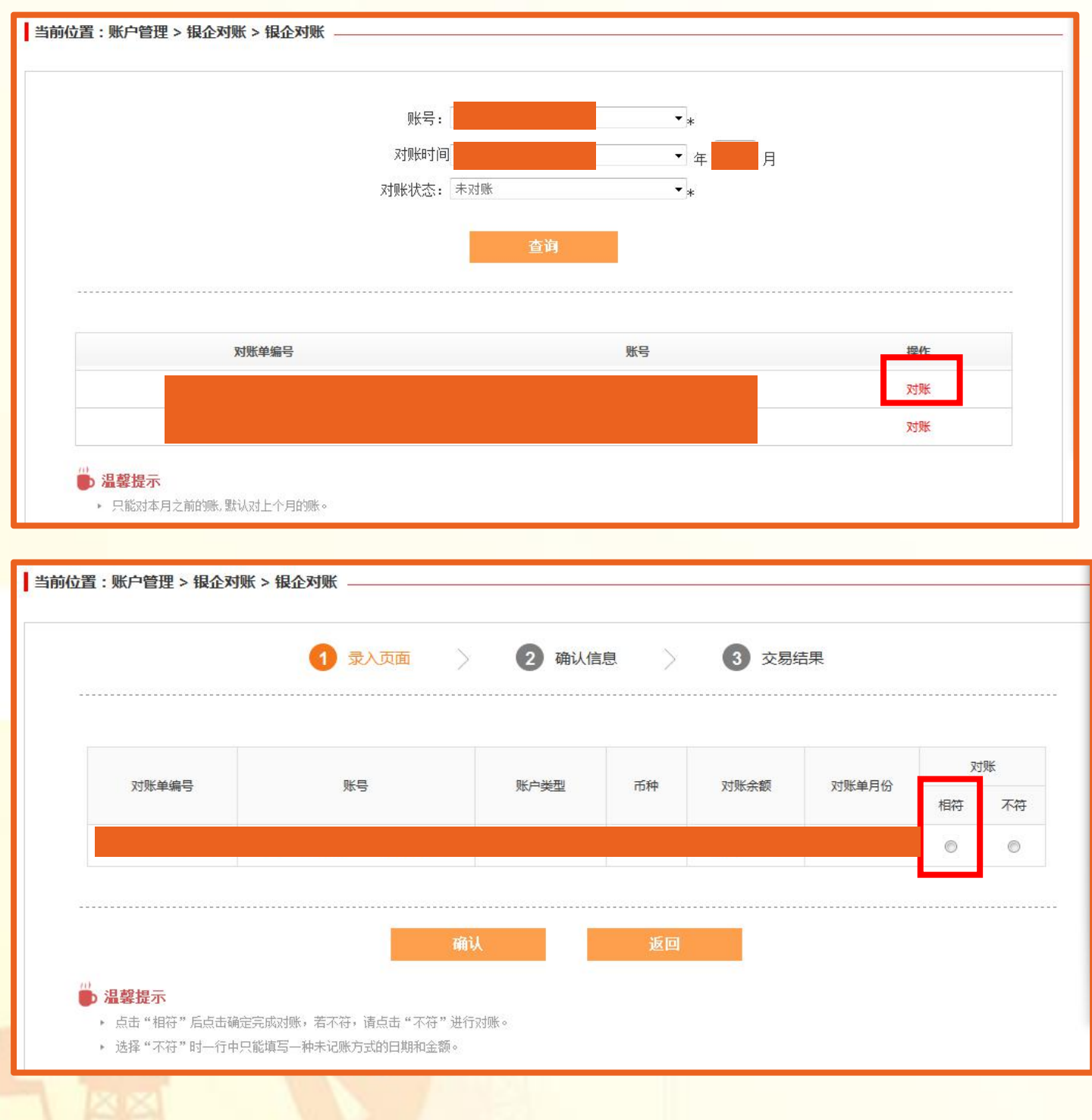

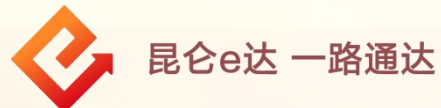

#### ② 核实信息无误后,点击确定,校验e盾密码,回显银企对账交 易结果。

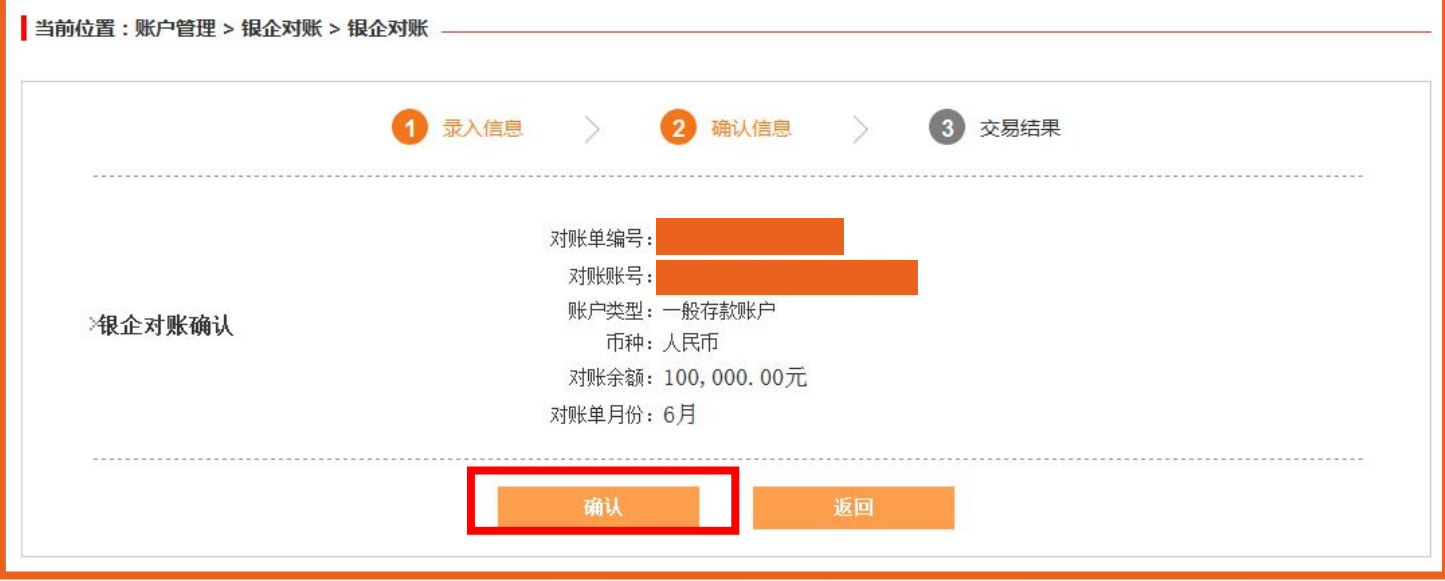

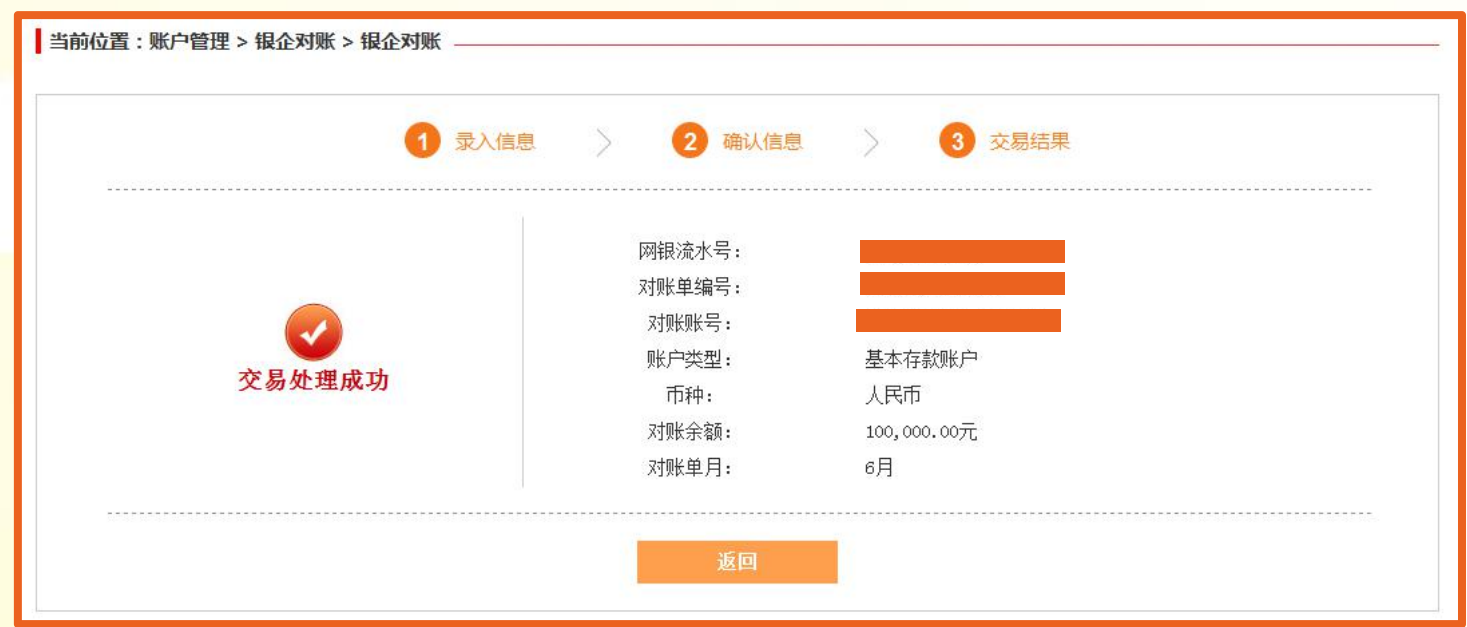

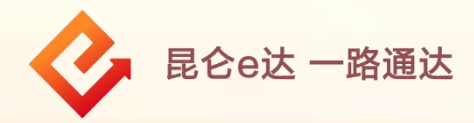

(2)账实不相符:

① 选择账号-点击对账-确认信息如账实不符时勾选不符-列表 显出增加明细行,增加对账不符的记录信息-点击确认;(一行 只能填写一种未记账方式的日期和金额,增加记录最多不能超 出当前月的最后一天。)

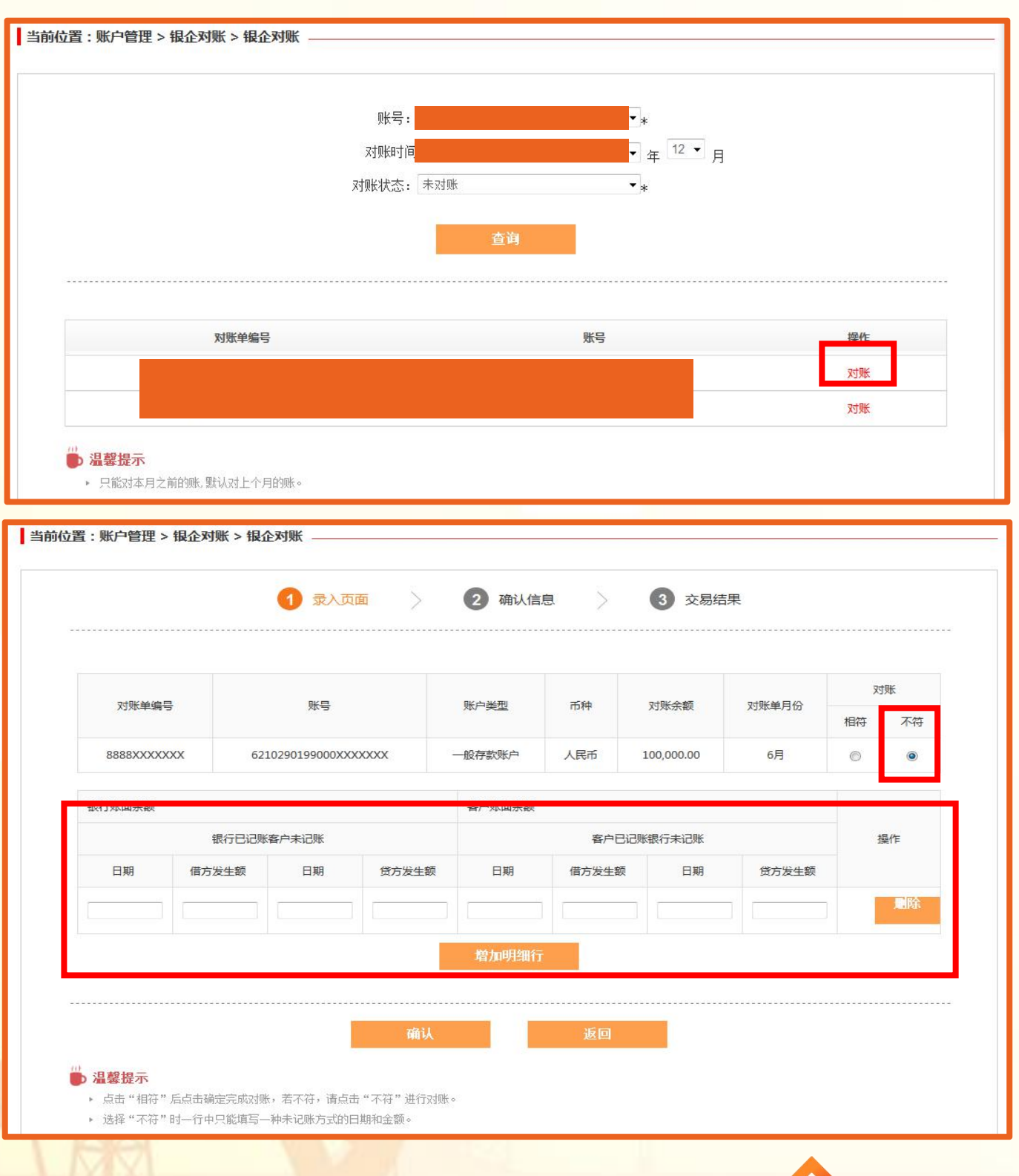

昆仑e达 一路通达

### ② 核实信息无误后-点击确定,校验e盾密码,回显银企对账交易 结果。

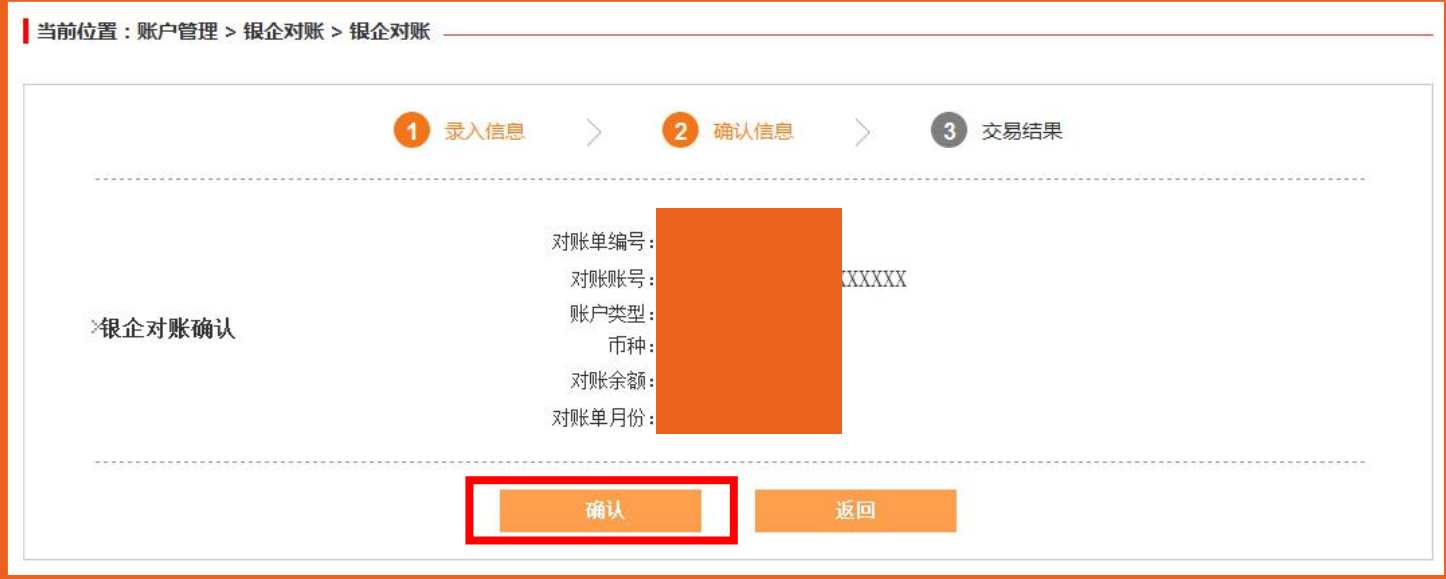

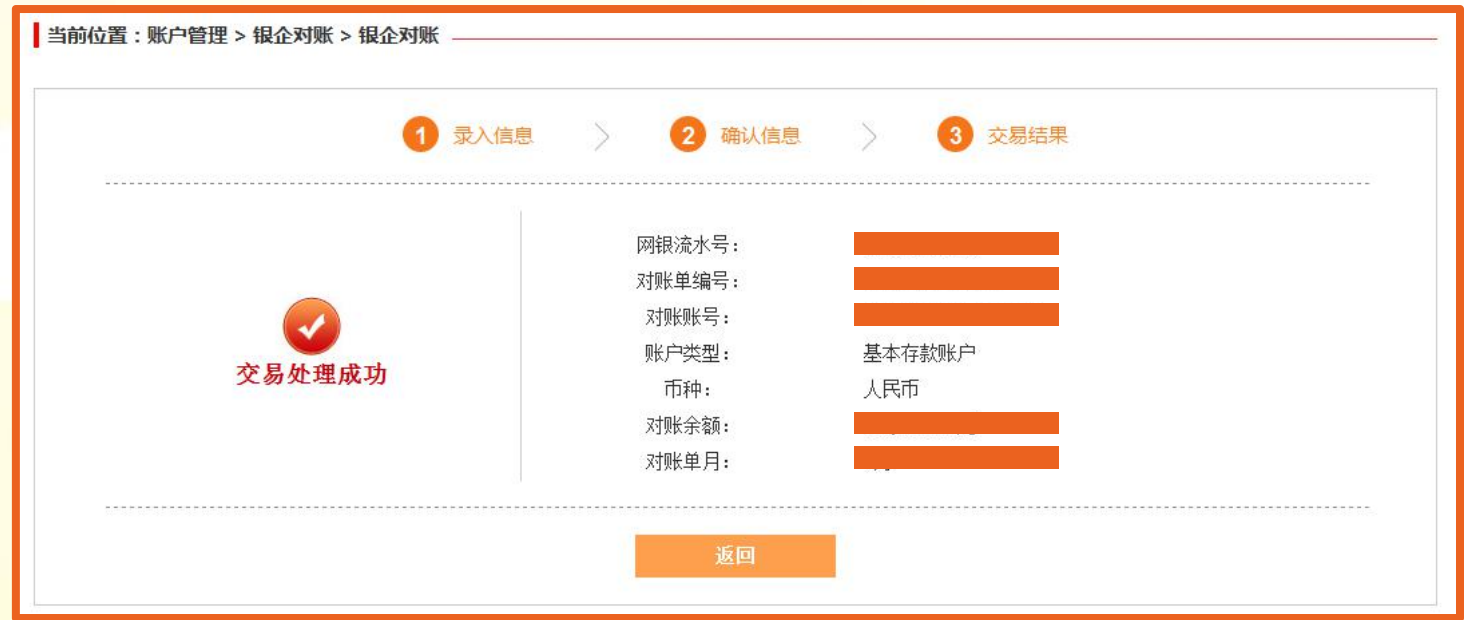

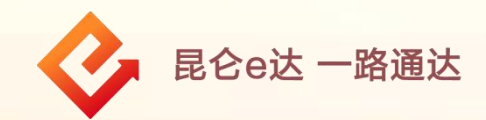

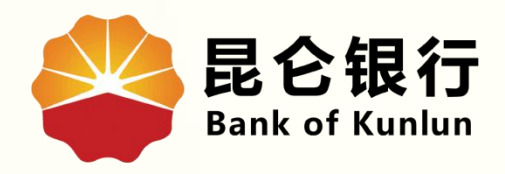

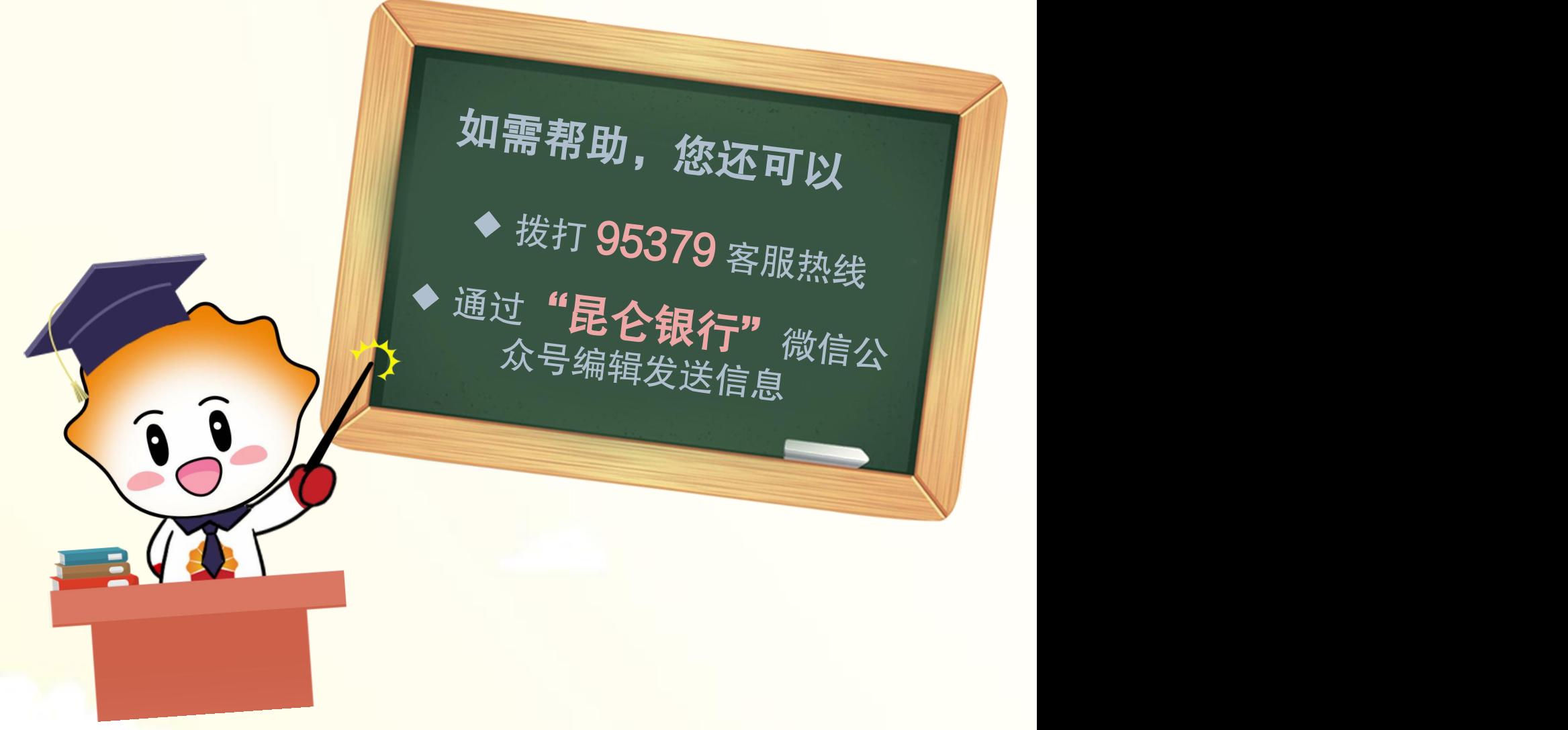

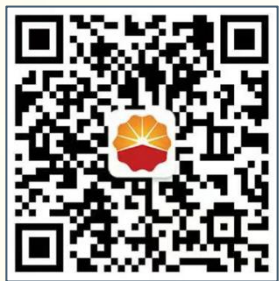

扫码关注

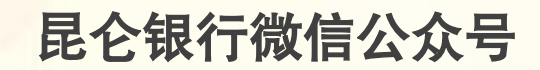

运营服务中心远程金融中心制